# Logiciel de paramétrage RPT

# Manuel

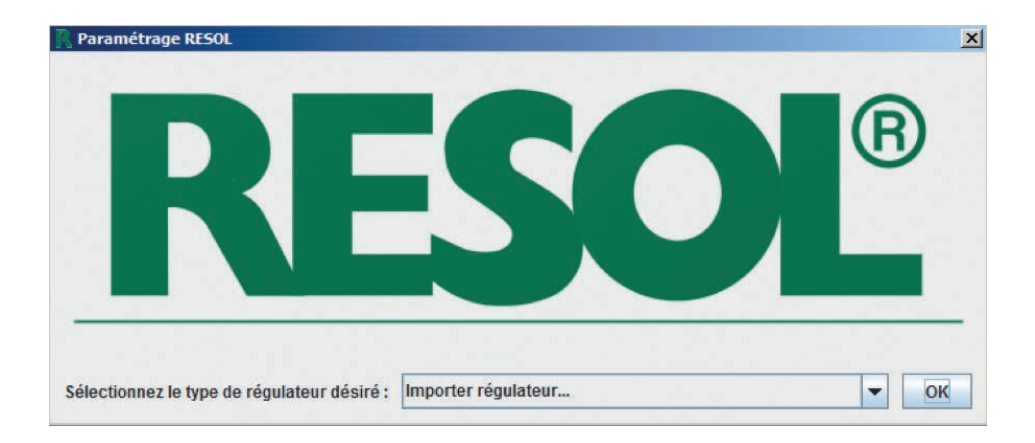

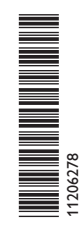

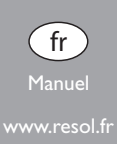

#### **Notes**

# **Note :**

Toute information importante communiquée à l'utilisateur est précédée de ce symbole.

Les instructions sont précédées d'une flèche.

#### **Logiciel de paramétrage RPT**

Le logiciel de paramétrage RPT permet le paramétrage à distance des régulateurs RESOL. L'ordinateur utilisé doit, pour cela, être connecté à un régulateur ou à un réseau commun par le biais d'un adaptateur interface, d'un datalogger ou d'un module de communication.

Conditions requises pour utiliser le logiciel :

Connexion:

 $\Rightarrow$ 

- Adaptateur interface VBus®/LAN ou VBus®/USB RESOL (connexion filiaire à l'ordinateur)
- Module de communication ou Datalogger RESOL (connexion sans fil à l'ordinateur)
- Windows 7, en mode de compatibilité Windows 8.1/10, Java 32 bit version 1.6 ou supérieure

# **Installer et démarrer le logiciel**

- → Démarrez l'installation du logiciel en double-cliquant sur Setup-RPT**X.Y**.exe.
- Les chiffres du nom du fichier correspondent au numéro de version du logiciel.
- $\rightarrow$  Sélectionnez la langue de votre choix.

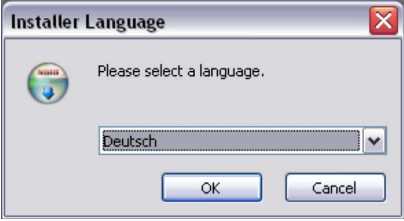

- $\rightarrow$  Suivez les instructions de l'assistant de l'installation jusqu'à ce que celle-ci soit menée à bout.
- $\rightarrow$  Téléchargez la version du régulateur souhaitée du site Internet RESOL et sauvegardez-la sur l'ordinateur.
- $\rightarrow$  Démarrez le logiciel.

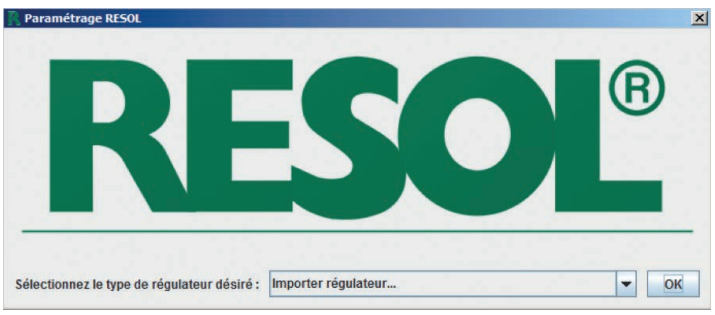

- $\rightarrow$  Validez **Importer régulateur** avec OK.
- $\rightarrow$  Sélectionnez et validez le fichier téléchargé.

Le logiciel démarre avec la version de régulateur souhaitée.

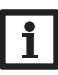

### **Note :**

Si vous souhaitez changer le choix du régulateur, fermez le logiciel et redémarrez-le.

Vous verrez apparaitre une image représentant les touches de commande du régulateur choisi. Vous pouvez commander le logiciel en appuyant sur les touches du régulateur avec la souris ou bien avec le clavier. La disposition des touches varie en fonction du modèle choisi :

> Flèche vers la gauche Touche Entrée Flèche vers la droite

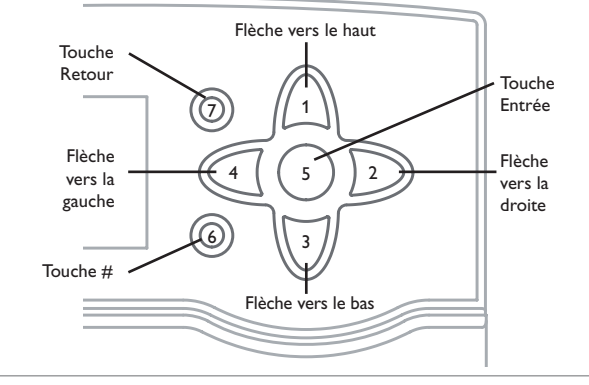

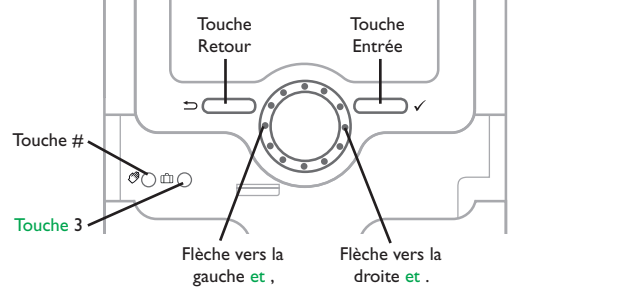

#### **Connexion au régulateur**

- Î Sélectionnez le menu **Communication**.
- $\rightarrow$  Cliquez sur **Connecter**.
- $\rightarrow$  Sélectionnez l'interface de votre choix.

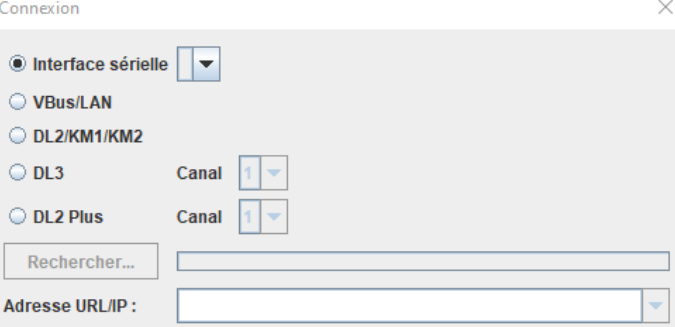

Si vous utilisez un adaptateur interface VBus® /USB, sélectionnez **Interface sérielle** et établissez le port COM. En cas de doute, vérifiez le port COM dans le panneau de configuration.

Si vous utilisez un adaptateur interface VBus® /LAN, un datalogger ou un module de communication, choissisez la bonne adresse URL /IP en cliquant sur **Rechercher**. Si vous utilisez un datalogger DL2 Plus ou DL3, spécifiez le canal correspondant à l'entrée VBus® du datalogger à laquelle celui-ci est connecté (VBus1 = canal 1, VBus2=canal 2, etc.).

#### **Accès à travers VBus.net**

Le compte VBus.net vous permet d'utiliser facilement le logiciel RPT pour configurer le régulateur :

- Î Dans le menu VBus.net **Mes appareils**, cliquez sur **Modifier**.
- Î En bas de la page **Configuration générale**, activez l'option **Autoriser la configuration avec l'adresse Via et le RESOL Parameterization Tool (RPT)**.

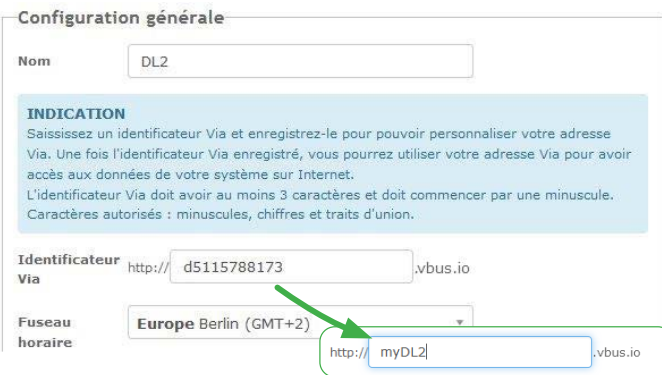

Î Saisissez l'Identificateur Via affiché dans le sous-menu VBus.net **Configuration générale** dans le champ **URL/IP** du RPT.

Connevion

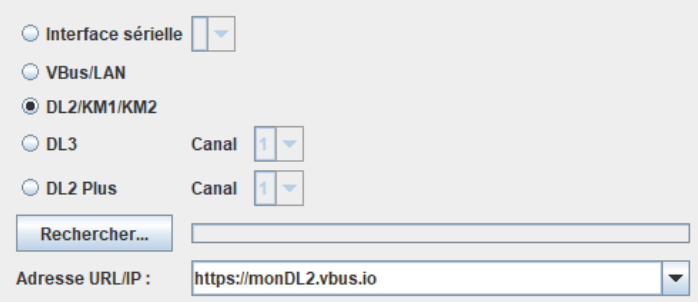

 $\times$ 

- $\rightarrow$  Saisissez le mot de passe dans le champ Mot de passe.
- $\rightarrow$  Cliquez sur **Connecter**.

Saisissez le mot de passe de l'adaptateur interface ou du datalogger dans la case du bas. Le mot de passe par défaut est **vbus**.

 $\rightarrow$  Pour établir la connexion, cliquez sur **Connecter**.

La fenêtre suivante apparaît :

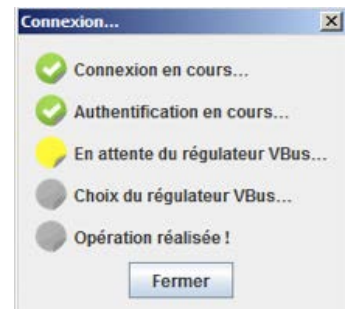

Les points de différentes couleurs indiquent l'état de la connexion. Les couleurs ont les significations suivantes :

#### **Connexion en cours...**

Jaune : connexion en cours d'établissement.

Vert : connexion établie avec succès.

Rouge : impossible d'établir la connexion.

Causes possibles : adresse IP incorrecte, port Com erroné, port occupé.

#### **Authentification en cours...**

Vert : donnés d'accès correctes.

Rouge : donnés d'accès incorrectes.

### **En attente du régulateur VBus®...**

Jaune : connexion VBus® en cours.

Vert : connexion VBus® établie avec succès.

Rouge : aucun régulateur connecté à l'interface VBus® n'a été trouvé.

# **Choix du régulateur VBus® en cours...**

Vert : le régulateur sélectionné est le même que celui connecté à l'interface VBus® lors du démarrage du programme.

Rouge : le régulateur trouvé n'est pas le même que le régulateur sélectionné.

# **Opération réalisée !**

Vert : il est possible d'utiliser RPT.

Lorsque la connexion a été établie avec succès, le témoin LED situé en haut à droite de l'image du régulateur s'allume en vert.

Vous pouvez, à présent, consulter des données ou transférer des réglages sur le régulateur.

# **Consulter des réglages**

Sélectionnez **Lire réglage de l'appareil** dans le menu **Communication**.

# **Transférer des réglages sur le régulateur**

Sélectionnez **Écrire réglages sur l'appareil** dans le menu **Communication**.

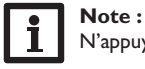

N'appuyez sur aucune touche du régulateur lors du transfert de données !

Les réglages effectués sur le logiciel peuvent également être enregistrés sur un fichier Set et chargés ultérieurement pour les transférer sur le régulateur.

# **Enregistrer l'heure**

Pour enregistrer l'heure actuelle de l'ordinateur sur le régulateur, sélectionnez **Exporter l'heure actuelle** dans le menu **Communication**.

# **Enregistrer et charger des réglages**

Les réglages effectués peuvent également être enregistrés sur un fichier Set et chargés ultérieurement.

Pour enregistrer des réglages, effectuez les opérations suivantes :

- Î Sélectionnez **Sauvegarder réglages actuels** dans le menu **Fichier**.
- $\rightarrow$  Choisissez l'endroit souhaité pour l'enregistrement des réglages.
- $\rightarrow$  Validez l'opération en cliquant sur **Enregistrer**.

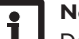

# **Note :**

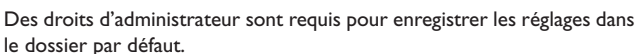

 $\rightarrow$  Le cas échéant, sélectionnez un autre dossier.

Pour charger des réglages, effectuez les opérations suivantes :

- Î Sélectionnez **Charger réglages enregistrés** dans le menu **Fichier**.
- $\rightarrow$  Sélectionnez le fichier Set cible.
- $\rightarrow$  Validez l'opération en cliquant sur **Ouvrir**.

# **Désactiver la connexion au régulateur**

Pour désactiver la connexion au régulateur, effectuez les opérations suivantes :

Î Sélectionnez **Déconnecter** dans le menu **Communication**.

La connexion se désactive.

 $\Rightarrow$ 

#### **Note importante :**

Les textes et les illustrations de ce manuel ont été réalisés avec le plus grand soin et les meilleures connaissances possibles. Étant donné qu'il est, cependant, impossible d'exclure toute erreur, veuillez prendre en considération ce qui suit :

Vos projets doivent se fonder exclusivement sur vos propres calculs et plans, conformément aux normes et directives valables. Nous ne garantissons pas l'intégralité des textes et des dessins de ce manuel; ceux-ci n'ont qu'un caractère exemplaire. L'utilisation de données du manuel se fera à risque personnel. L'éditeur exclue toute responsabilité pour données incorrectes, incomplètes ou érronées ainsi que pour tout dommage en découlant.

#### Votre distributeur : **RESOL–Elektronische Regelungen GmbH**

Heiskampstraße 10 45527 Hattingen /Germany Tel.: +49 (0) 23 24 / 96 48 - 0 Fax: +49(0)2324/9648- 755 www.resol.fr contact@resol.fr

#### **Note :**

Le design et les caractéristiques du régulateur sont susceptibles d'être modifiés sans préavis.

Les images sont susceptibles de différer légèrement du modèle produit.

#### **Achevé d'imprimer**

Ce manuel d'instructions pour le montage et l'utilisation de l'appareil est protégé par des droits d'auteur, toute annexe inclue. Toute utilisation en dehors de ces mêmes droits d'auteur requiert l'autorisation de la société **RESOL–Elektronische Regelungen GmbH**. Ceci s'applique en particulier à toute reproduction / copie, traduction, microfilm et à tout enregistrement dans un système électronique.

#### **© RESOL–Elektronische Regelungen GmbH**